# **いわき市 オンライン申請操作手順**

こちらは、いわき市の子育て応援金をオンラインで申請することができるサービスです。 オンライン申請はマイナンバーカードをお持ちの方に限ります。

**申請の流れ**

 電子申請システム(LoGoフォーム)へアクセス 「xIDアプリ」を利用して本人確認(xID認証)を実施 入力フォームへ申請内容を入力して送信 「xIDアプリ」を利用して電子署名を実施して完了

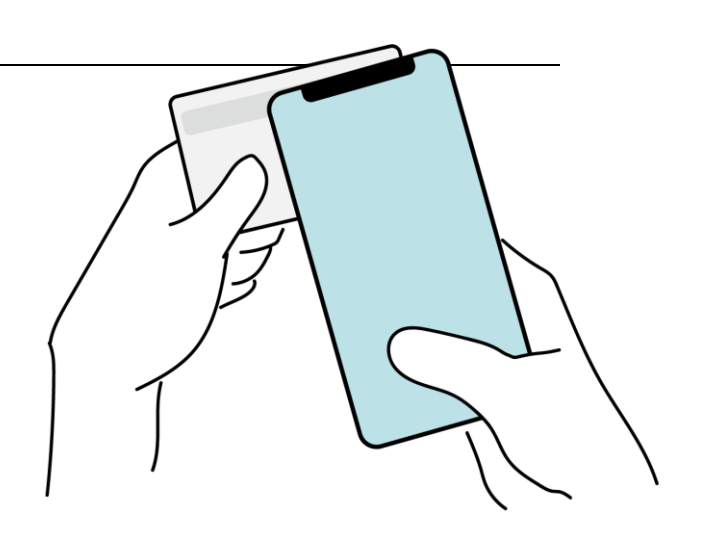

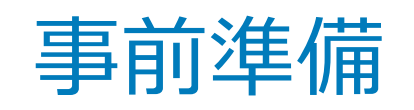

以下の準備ができていることをご確認の上、申請にお進みください。

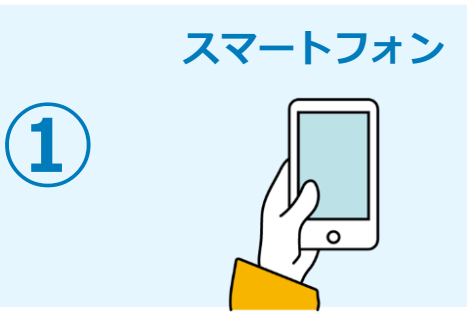

このお手続きには本人確認及び電子署名を行うためにxIDアプリが必要です。xIDアプリ 登録には、マイナンバーカードの読み取りに対応しているスマートフォンが必要です。マ イナンバーカードの読み取りに対応しているスマートフォンの一覧は、以下のリンクをご 覧ください。

・公的個人認証サービスポータルサイト

マイナンバーカード対応NFC[スマートフォン\(別ウィンドウで開きます\)](https://www2.jpki.go.jp/prepare/pdf/nfclist.pdf)

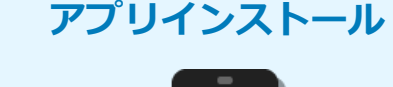

**②**

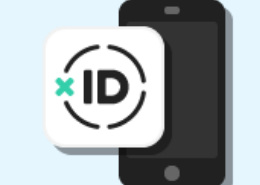

スマートフォンにインストールしたxIDアプリでマイナンバーカードを読み取り、本人確 認と電子署名を行うため、xIDアプリのインストールが必要です。 xIDアプリは以下のURLよりアプリをダウンロードできます。

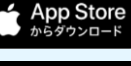

**Google Play**<br>で手に入れよう

iPhoneをご利用の方はApp Store[からダウンロード\(別ウインドウで開きます\)](https://apps.apple.com/jp/app/xid/id1495147544)

Androidをご利用の方はGooglePlay[からダウンロード\(別ウインドウで開きます\)](https://play.google.com/store/apps/details?id=me.x.id)

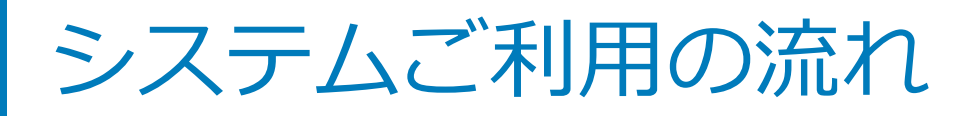

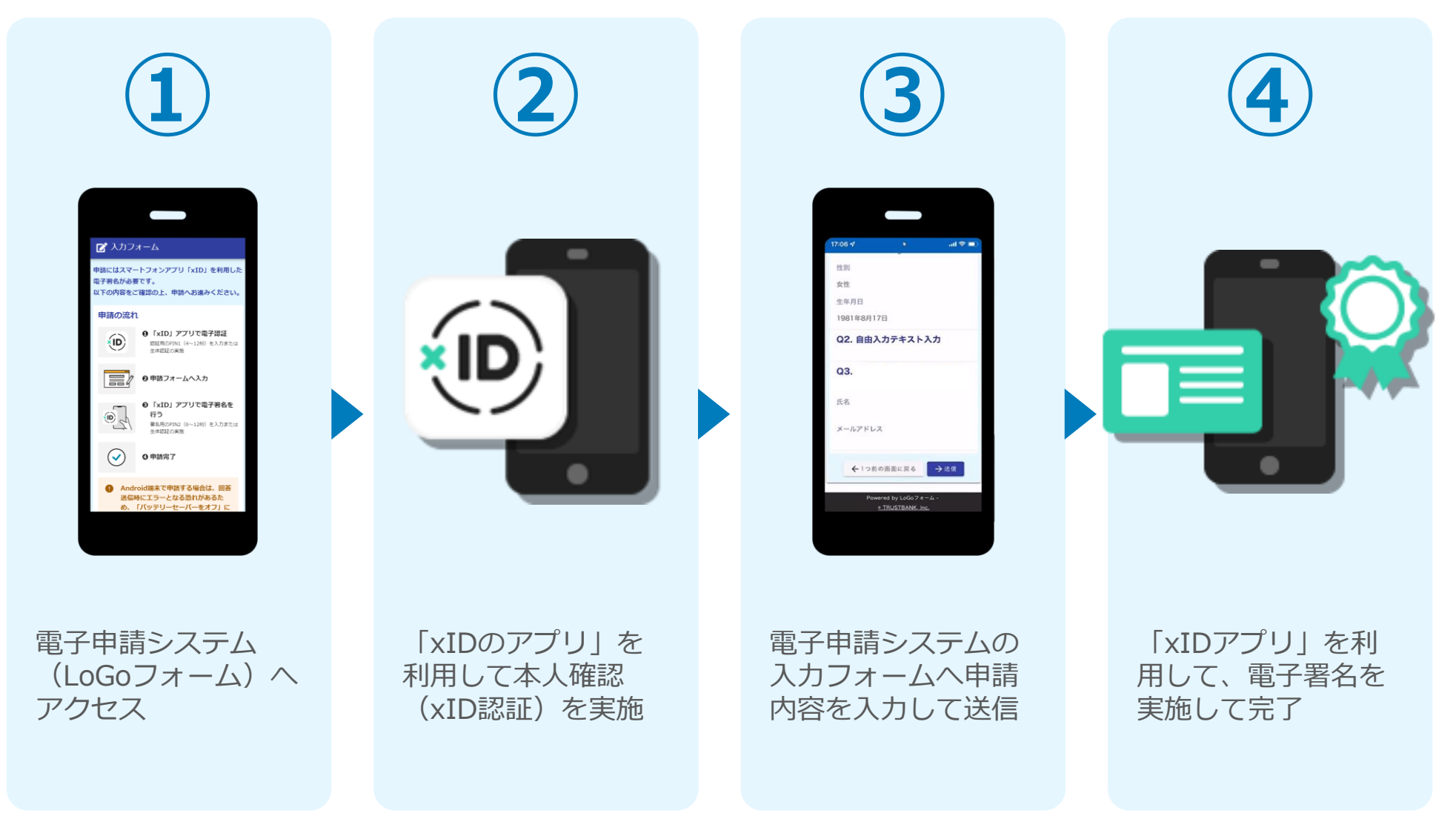

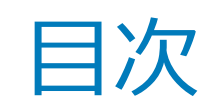

オンライン申請の方法には以下の2つの方法があります。

スマートフォンのみでフォーム入力と認証をする方法 01. スマートフォンのみで電子申請システムを利用する場合の手順 **P.5**

フォーム入力をPCで、認証をスマートフォンでする方法 02. PCとスマートフォンから電子申請システムを利用する場合の手順 **P.13**

ご利用になる方法に合った手順を実施してください。なお、スマートフ ォンの操作になれていらっしゃらない場合は02をお勧めしております。

# 01

# スマートフォンのみで 電子申請システムを利用 する場合

※ QRコード読み取りアプリの中で、ブラウザアプリには遷移せずQRコ ード読み取りアプリ内でブラウザを表示する仕組みになっているアプ リをご利用の場合には遷移先が分かりづらい場合がございます。

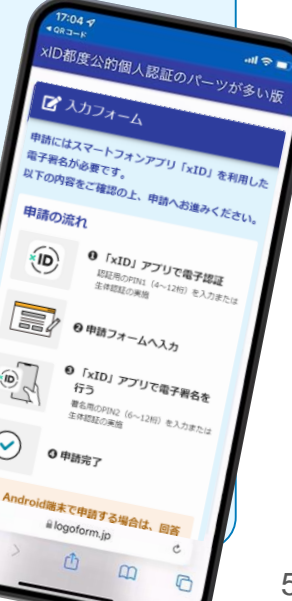

## 01.電子申請システム(LoGoフォーム)へアクセス (交付された申請書の二次元コードよりアクセス)

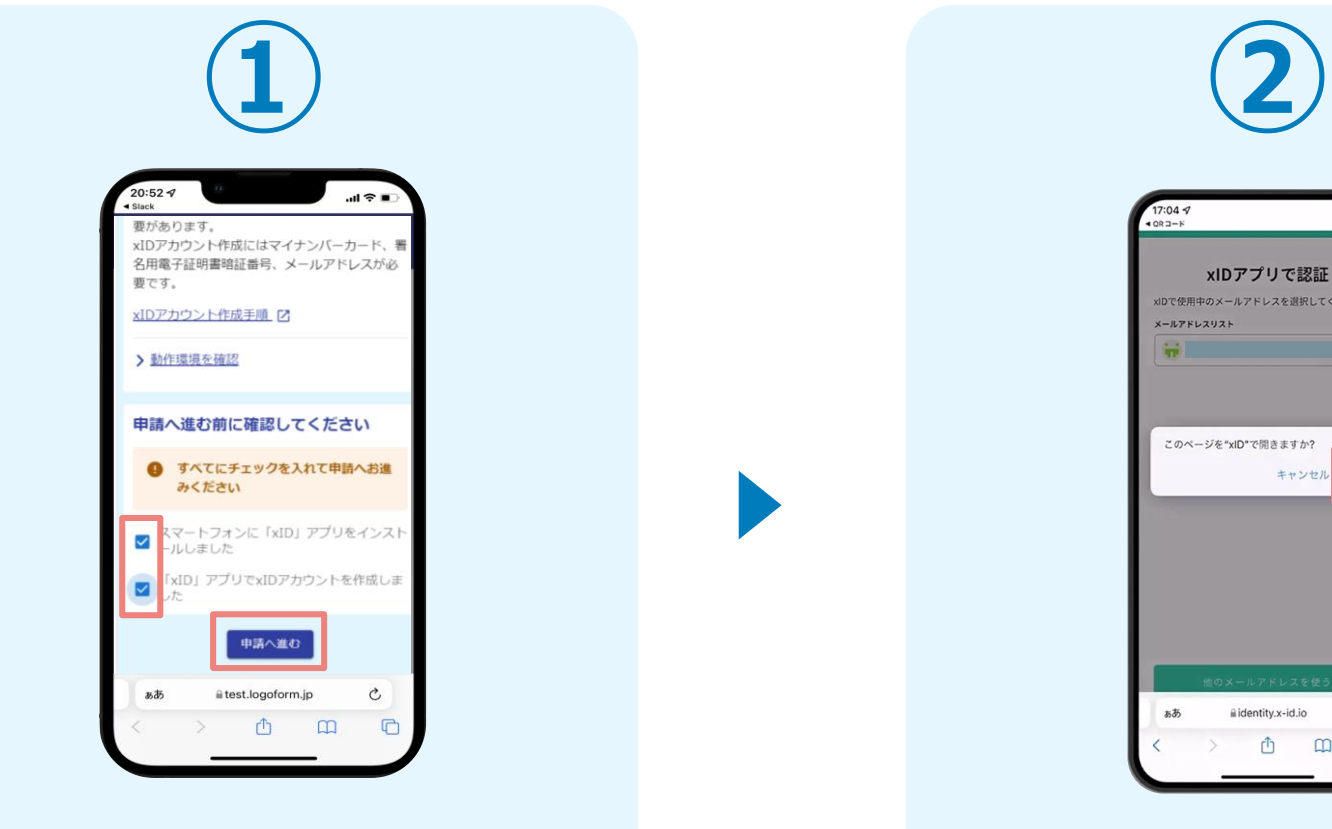

スマートフォンで電子申請システム(LoGo フォーム)へアクセスし、確認項目をチェッ クをしてから、「申請へ進む」をタップしま す。

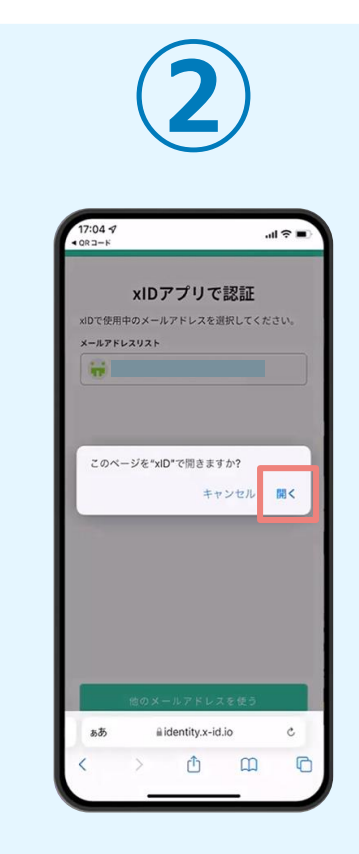

「このページを"xID"で開きますか?」と表 示されるので「開く」をタップします。する と「xIDアプリ」が自動で起動します。 **※ご利用のスマホやブラウザによって、上記 の画面が表示されず、次に進む場合もござい ます**

## 02.「xIDのアプリ」を利用して本人確認(xID認証)を実施

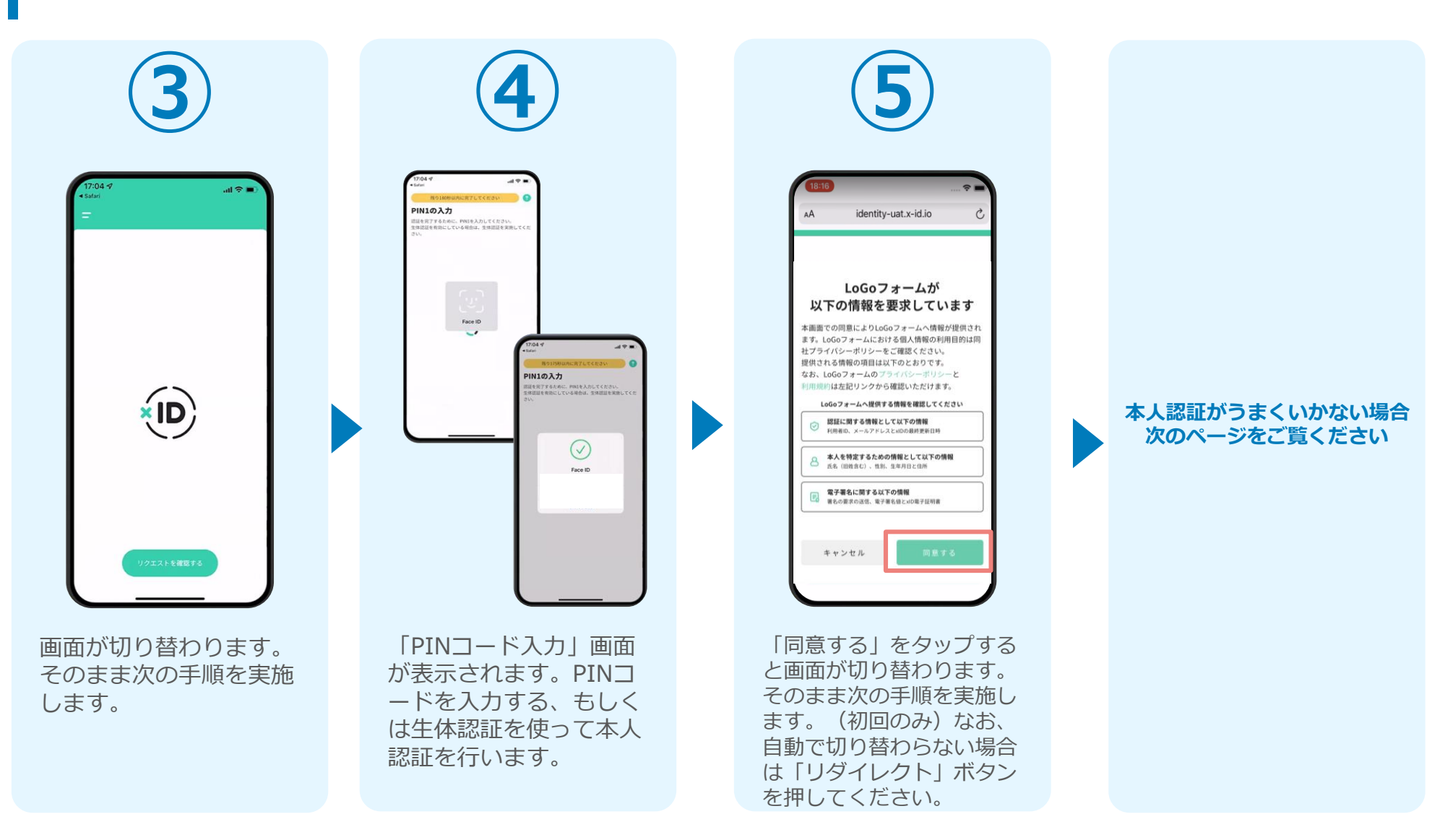

### 02.「xIDのアプリ」を利用して本人確認(xID認証)を実施 **本人認証がうまくいかない場合**

#### **本人認証がうまくいかない場合**

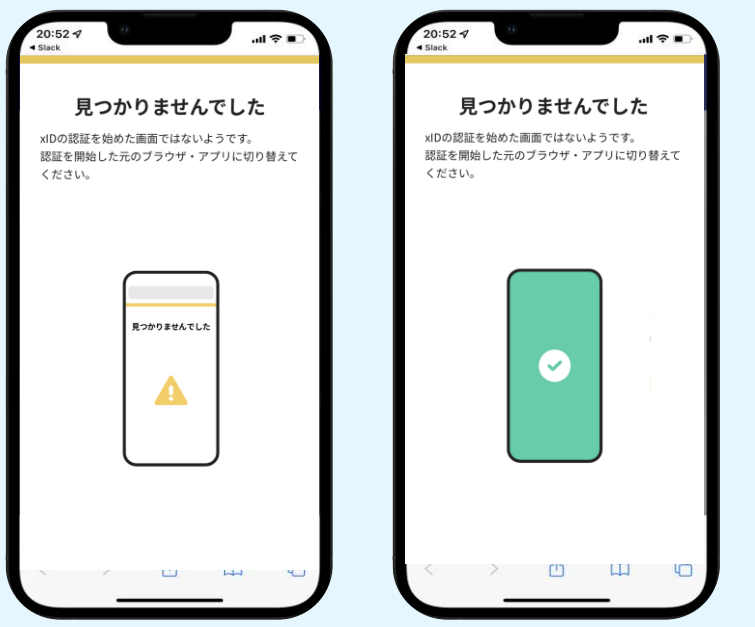

お使いのモバイル端末で標準での設定を変更し「デフォルトブラウ ザ」以外をご利用されて申請フォームから、xIDアプリによる「本人 確認(xID認証)」を実施された場合には、デフォルトブラウザが起 動し「見つかりませんでした」という表示となります。

引き続きxIDアプリの画面から手動で申請フォームのWEBブラウザに 切り替えて頂く必要がございます。(右記) ※LINEなどのアプリ内ブラウザを利用されている場合等

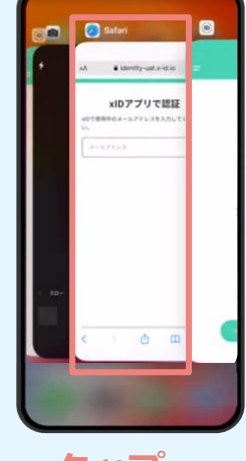

#### POINT

操作アプリの切り替えは今後の手 順においても数回行う操作です。 手順がわからなくなった場合は、 このページを参照してください。

**タップ**

下記の手順を実施し、操作するアプリを「xIDアプリ」から 「WEBブラウザ」へと切り替えます。

スマートフォンの画面下から上へ指を滑らせてスワイプし、 起動中のアプリの一覧を表示します。SafariやChromeなどの 「WEBブラウザアプリ」をタップします。最初の手順で開い た「電子申請のページ」が開きます。

※お使いのスマートフォンにより操作方法が異なりますので、 上記手順でアプリを切り替えられない場合、ご利用のスマー トフォンに合った方法でのアプリ切替えを行ってください。

## 03.電子申請システムの入力フォームへ申請内容を入力して送信

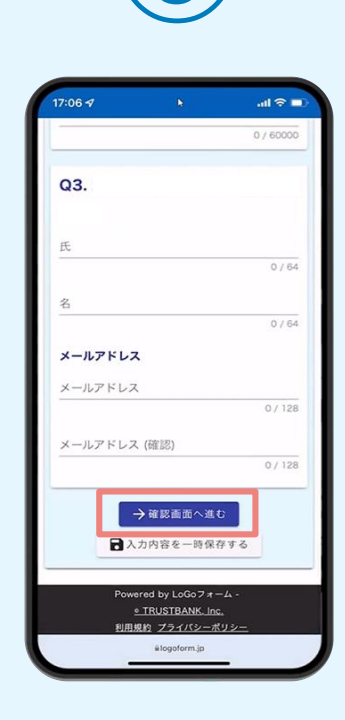

認証成功後、電子申請シ ステムの入力フォームが 読み込まれます。申請内 容を入力し、「確認画面 へ進む| をタップします。

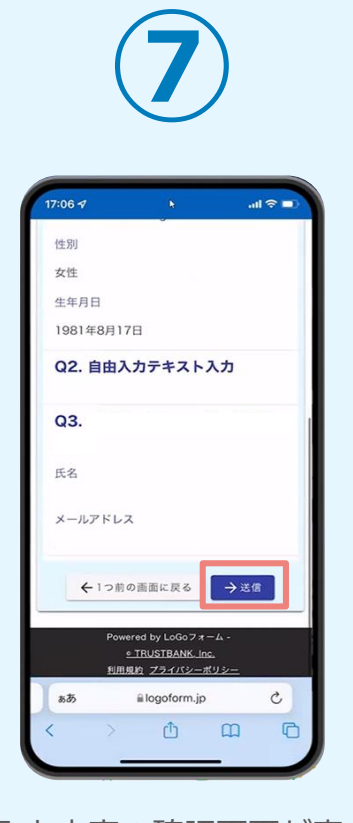

入力内容の確認画面が表 示されるので、入力内容 に問題がないかを確認し ます。確認が完了したら、 「送信」をタップします。

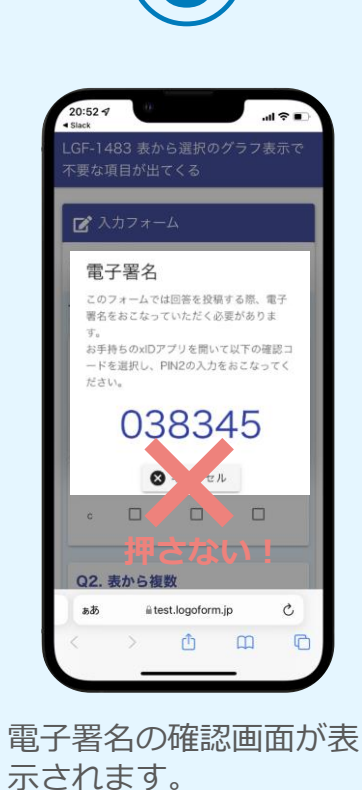

**キャンセルは押さず**に、 次の手順を実施します。

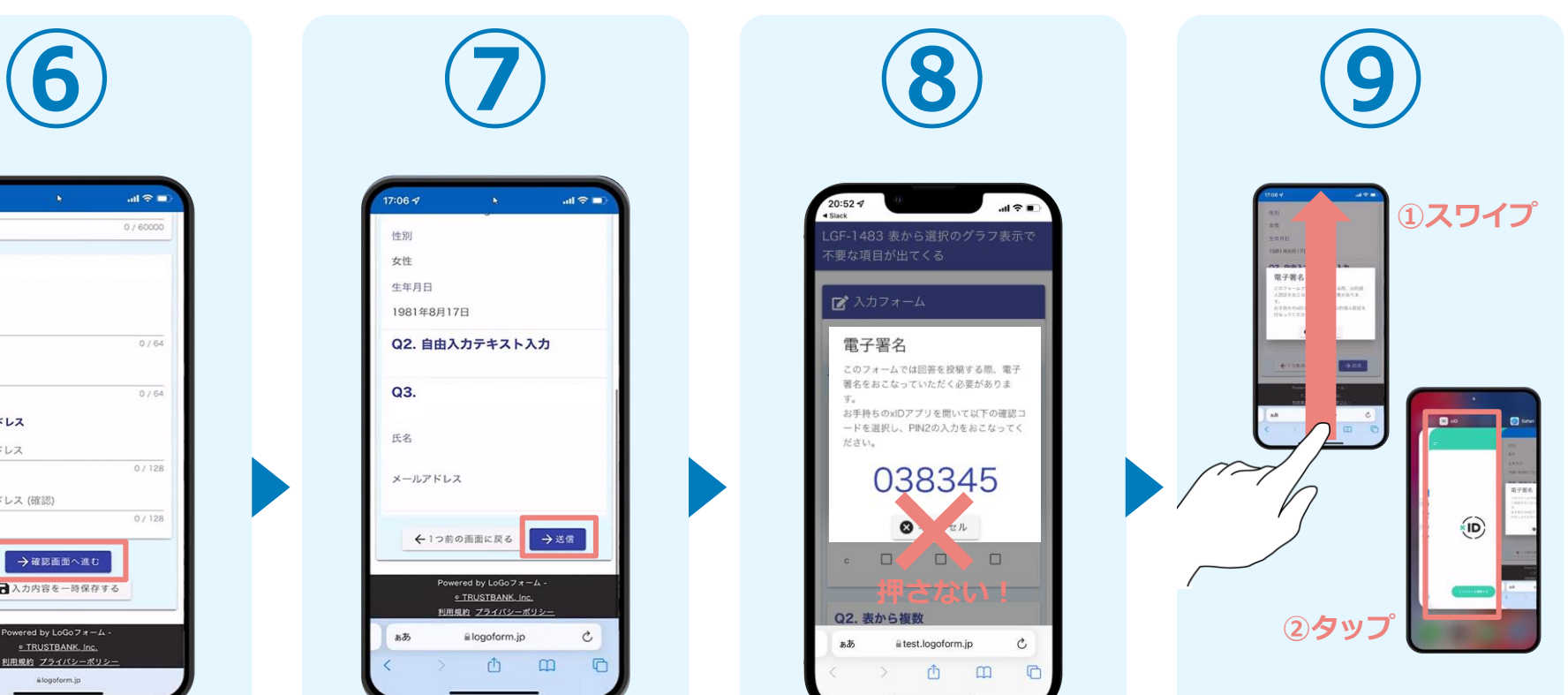

スマートフォンの画面下か ら上へ指を滑らせてスワイ プし、起動中のアプリの一 覧を表示します。指を滑ら せてスワイプし、「xIDア プリ」をタップして操作す るアプリを切り替えます。

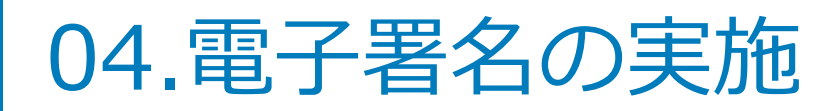

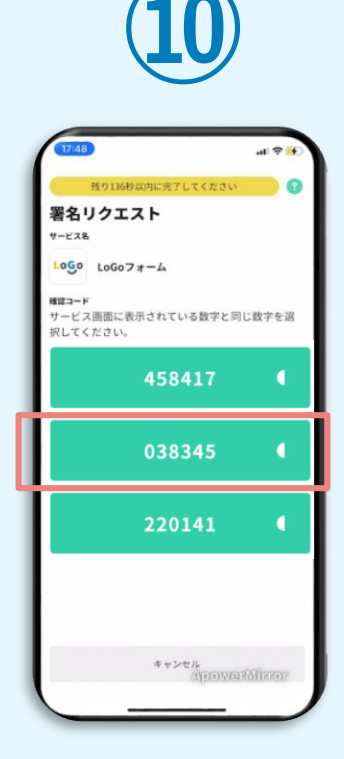

確認コードが表示される ので、LoGoフォームの 「認証リクエスト」の画 面上で表示された数字と 同じものをタップします。

PIN1の入力 <br>認証を完了するために、PINIを入力してください。<br>生体認証を有効にしている場合は、生体認証を実施してくた Face ID **PIN1の入力** 。<br>を完了するために、PINIを入力してください。<br>直証を有効にしている場合は、生体調証を実施してくた  $\odot$ Face ID 「PINコード入力」画面 が表示されます。PINコ ードを入力する、もしく

は生体認証を使って本人

認証を行います。

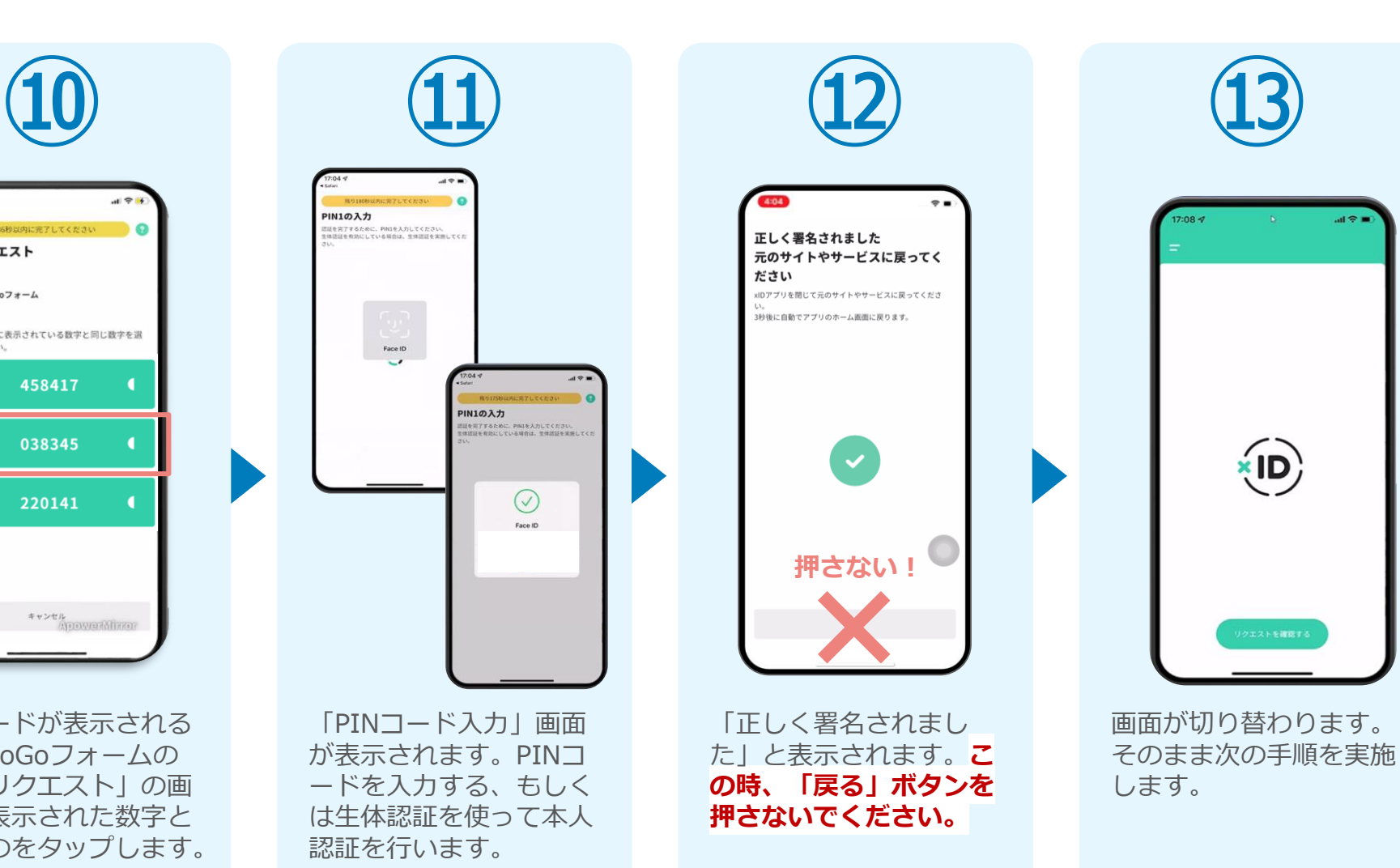

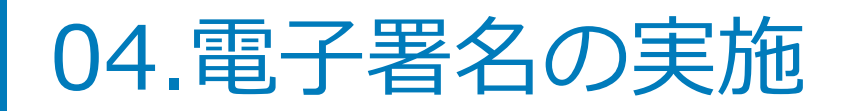

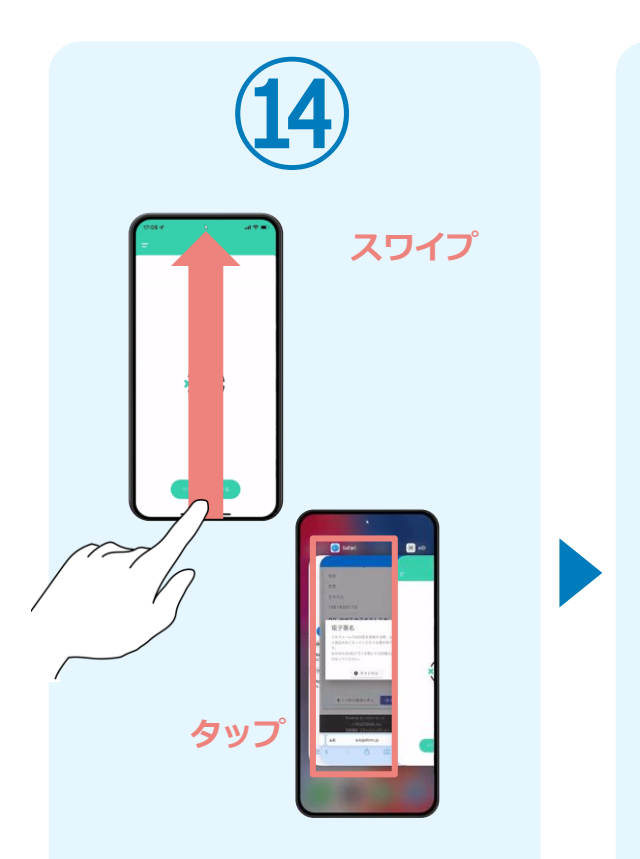

スマートフォンの画面下から上へ 指を滑らせてスワイプし、起動中 のアプリの一覧を表示します。指 を滑らせてスワイプし、「WEB ブラウザ」をタップして操作する アプリを切り替えます。

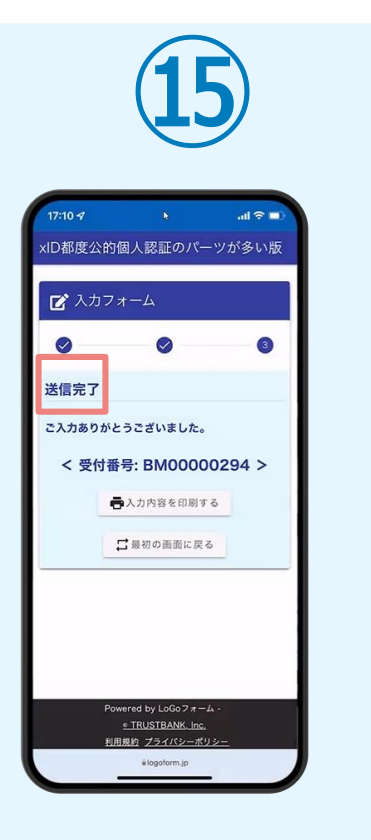

「電子申請システム」のペ ージが開かれるので、「送 信完了」と表示されている ことを確認します。手順は 以上で終了です。

# ②02

# PCとスマートフォンから 電子申請システムを利用 する場合

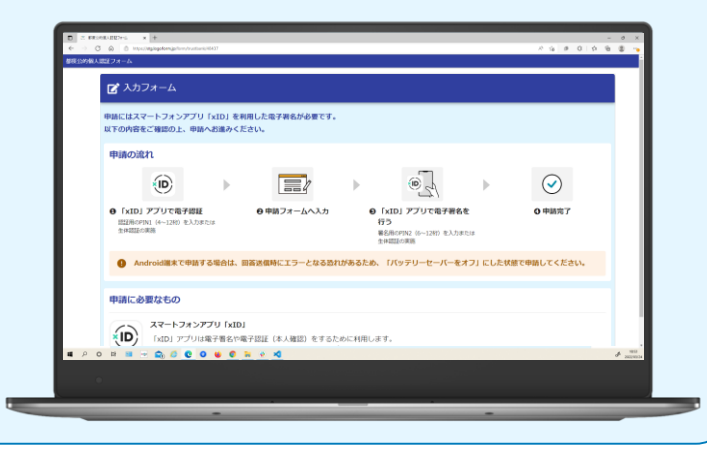

# 01.電子申請システム(LoGoフォーム)へアクセス

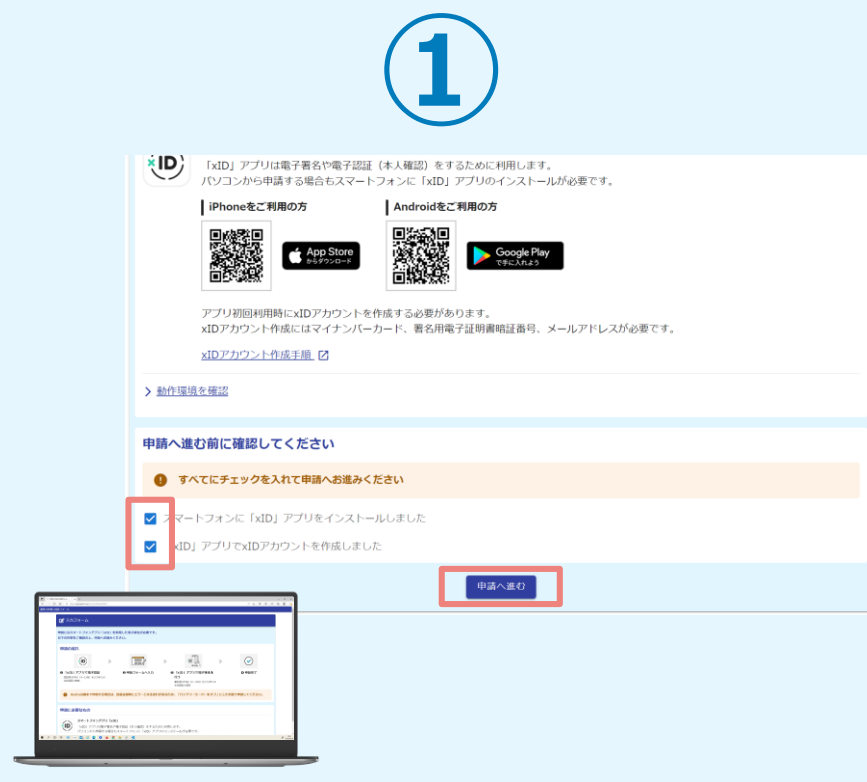

PCから電子申請システム(LoGoフォーム)へアクセスし、 確認項目をチェックをしてから、「申請へ進む」をタップ します。

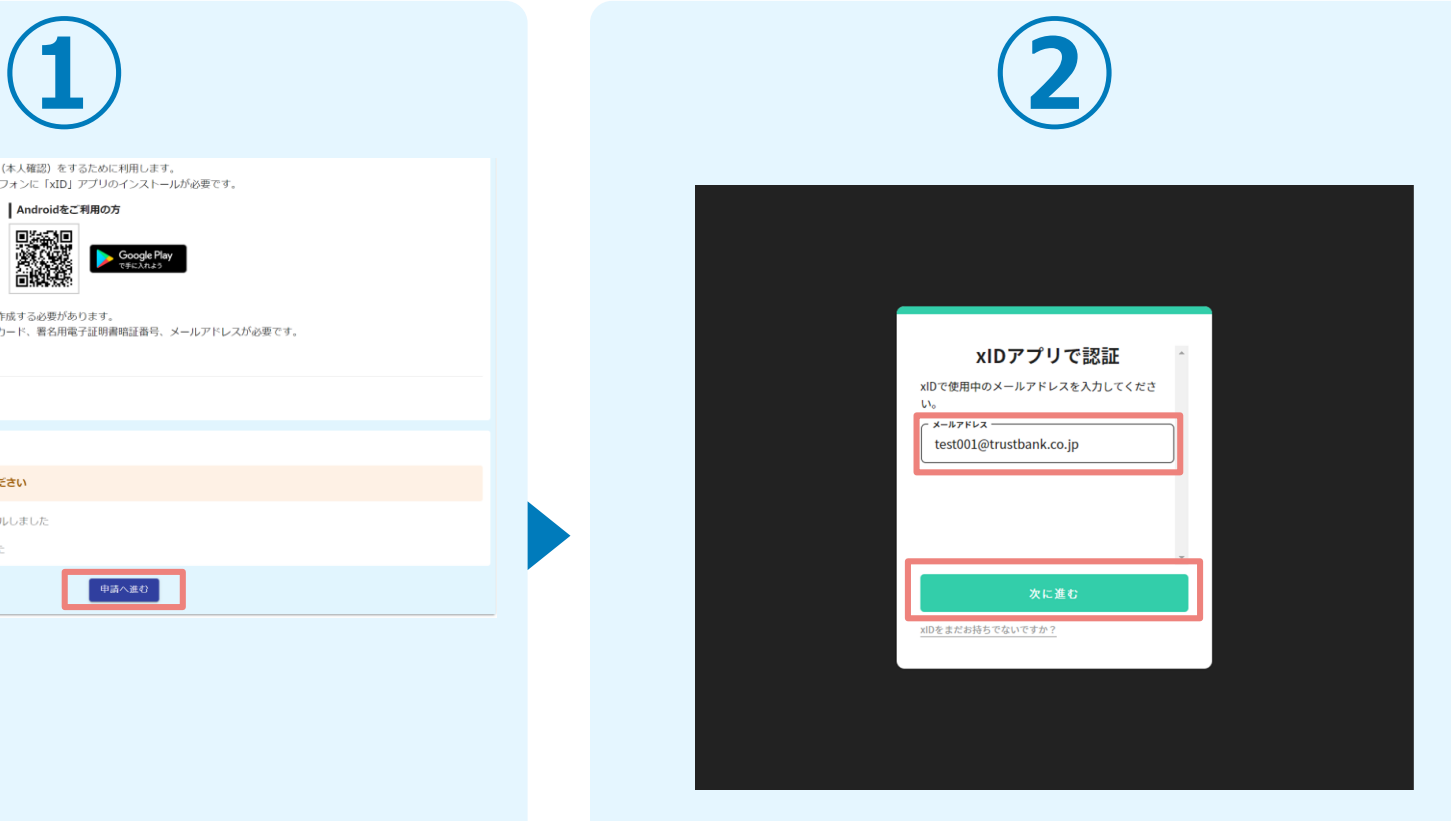

「xIDアプリで認証」画面が表示されます。xIDで使用中の メールアドレスを入力し、「次に進む」を押します。 すでにメールアドレスが表示されている場合は使用中のメ ールアドレスを選択します。

## 02.「xIDのアプリ」を利用して本人確認(xID認証)を実施

 $PIN1Q<sub>A</sub>$ 

。<br>「話を完了するために、PINIを入力してください。<br>(体認証を有効にしている場合は、生体認証を実施)

 $\begin{array}{c} \begin{array}{c} \begin{array}{c} \end{array} \\ \text{Face 1D} \end{array} \end{array}$ 

**PIN1の入力** 

 $\circledcirc$ Face ID

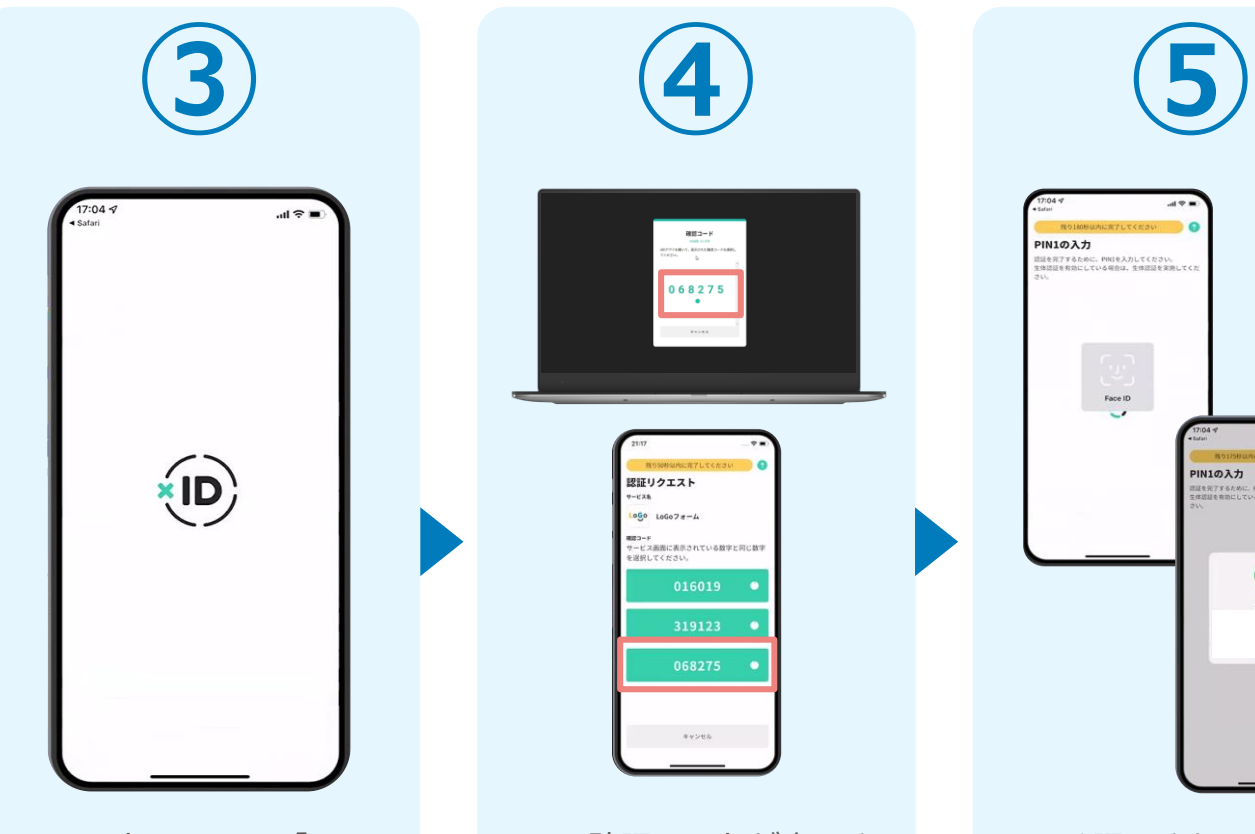

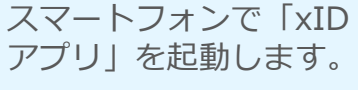

PCに確認コードが表示さ れるので、スマートフォ ンの「認証リクエスト」 画面でPCに表示された数 字と同じものをタップし ます。

 $882 - 8$ 

068275  $\cdot$ 

認証リクエスト

 $1000 100077 - 4$ m⊐=»<br>−ビス画面に表示されている数字と同じ数

> 正しく認証されるとスマー トフォンに「PINの入力」 画面が表示されます。PIN コードを入力する、もしく は生体認証を使って本人認 証を行います。

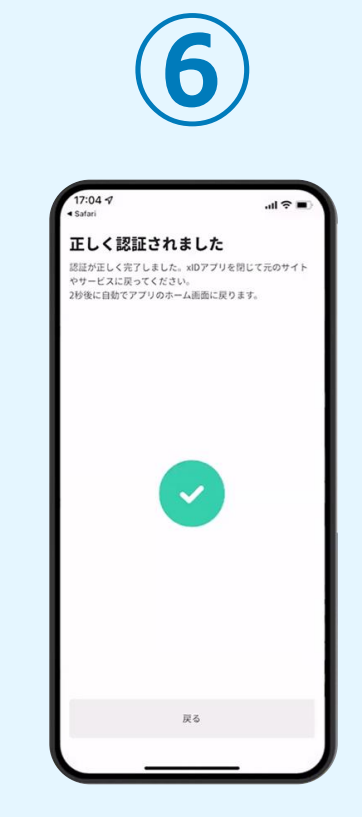

正しく認証されるとこの ような画面が表示されま す。スマートフォンを操 作せず、そのまま次の手 順に進みます。

# 03.入力フォームへ申請内容を入力して送信

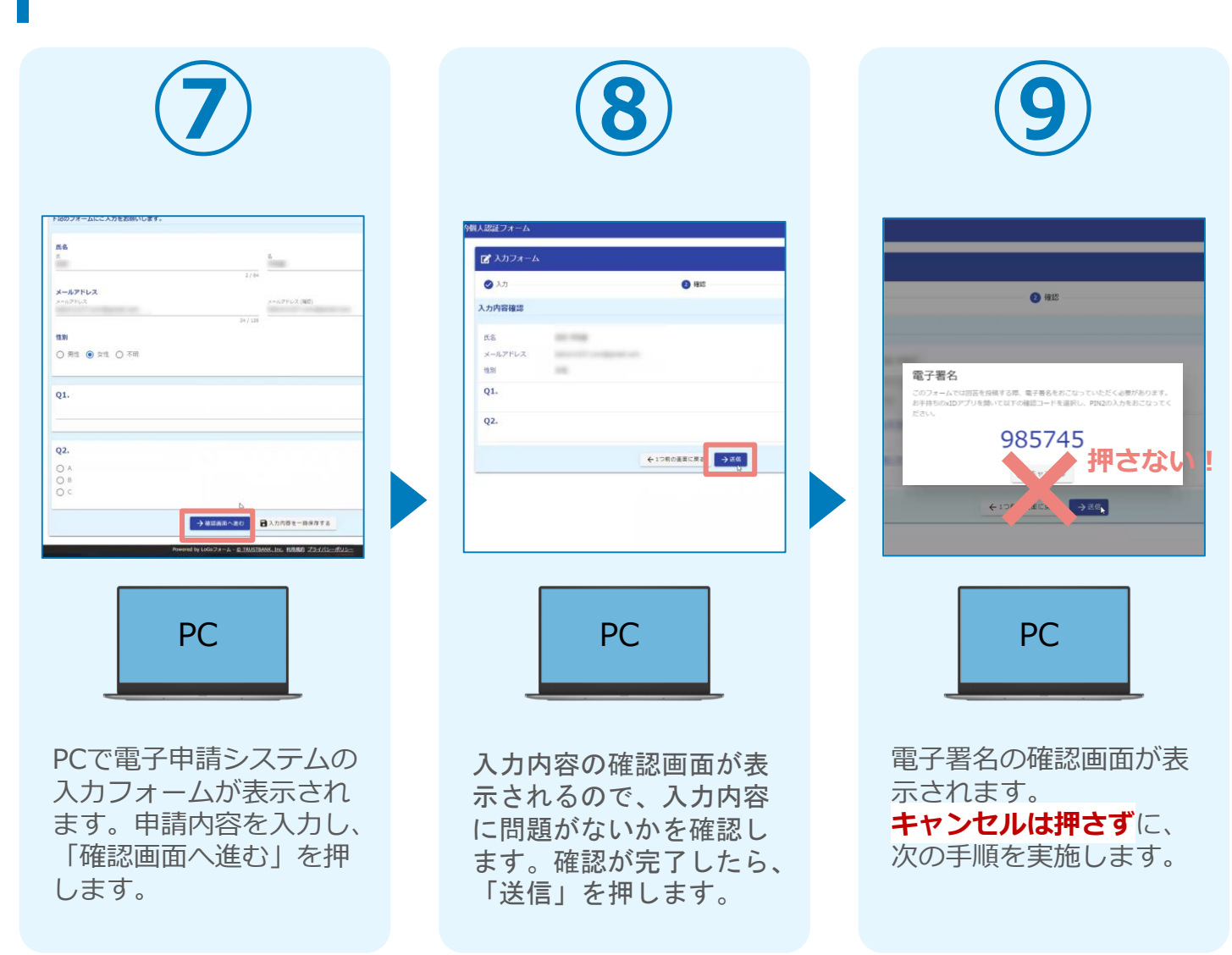

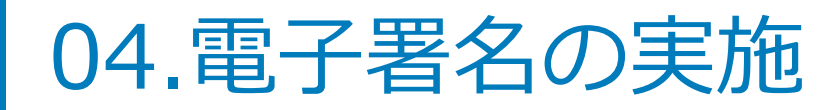

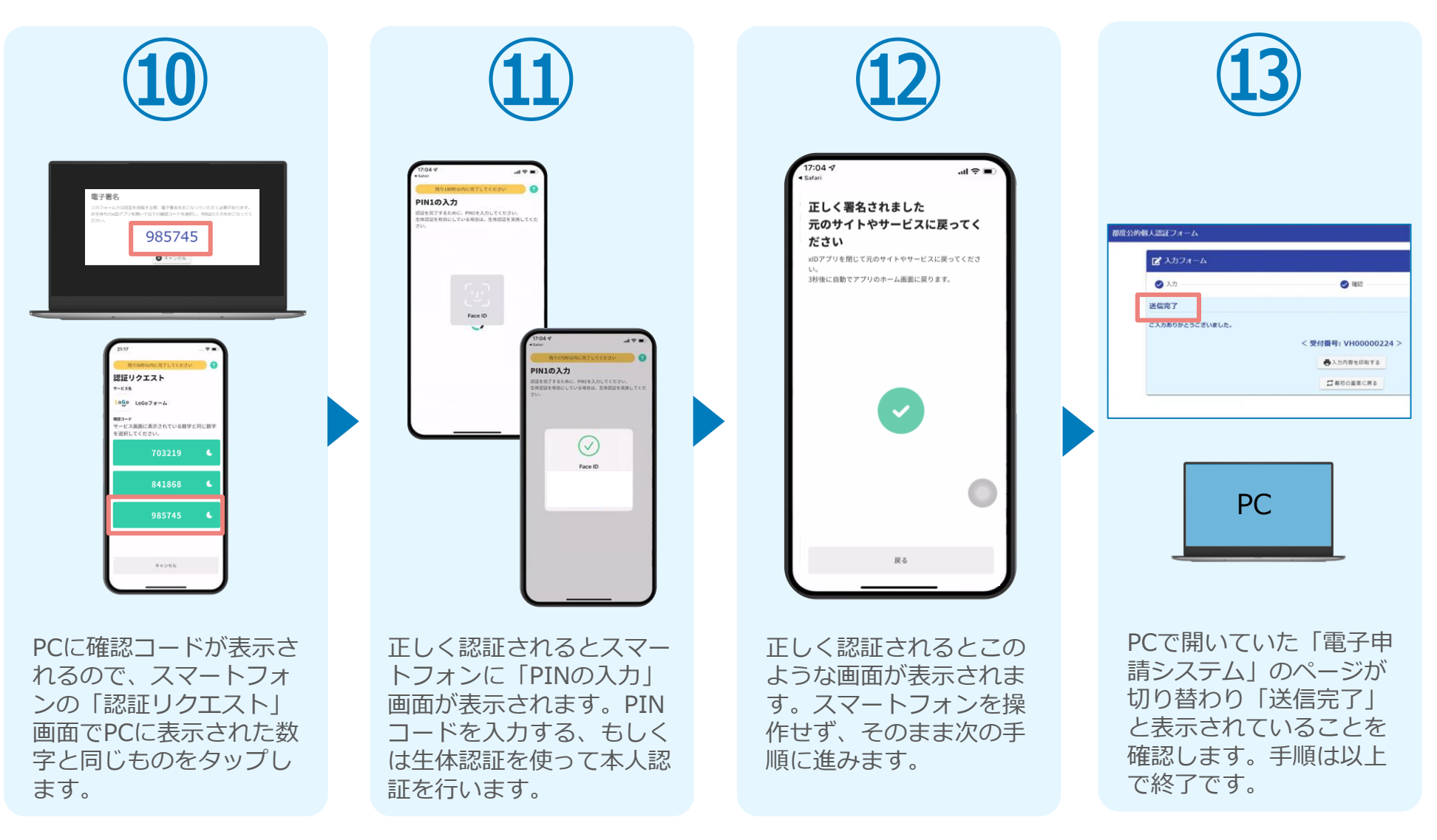